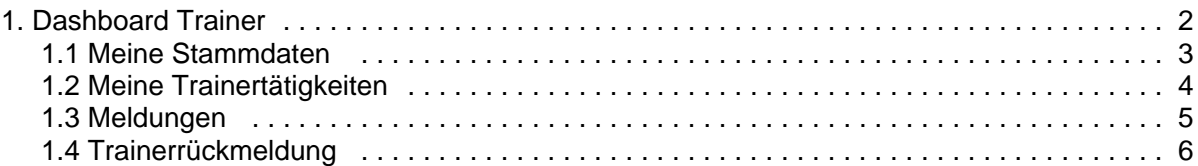

#### <span id="page-1-0"></span>**Dashboard Trainer**

Das Dashboard ist die Startseite nach dem Einstieg in das TISIS. Hier werden auf einen Blick die wichtigsten Inhalte dargestellt. Zum einen eine Übersicht über die aktiven Schulsportangebote der Person als auch die Meldungen im aktuellen Schuljahr. Über den Klick auf den Bearbeiten-Button wird in die Detailansicht abgesprungen. Die Auflistung der Trainertätigkeiten kann auch über den Menüpunkt "Meine Trainertätigkeiten" im Reiter Schulsport aufgerufen werden, die Auflistung der Meldungen (auch der vergangenen Schuljahre) über den Menüpunkt Meldungen im Reiter Schulsport.

Die Menüpunkte "Meine Stammdaten", "Meine Trainertätigkeiten", "Trainersuche" und "Meldungen" sind im Reiter Schulsport angeordnet.

Unter "Meine Stammdaten" können die persönlichen Daten und die Kontaktdaten gewartet werden. Unser "Trainersuche" kann im Falle der Notwendigkeit einer Vertretung nach anderen Trainerinnen und Trainer gesucht werden.

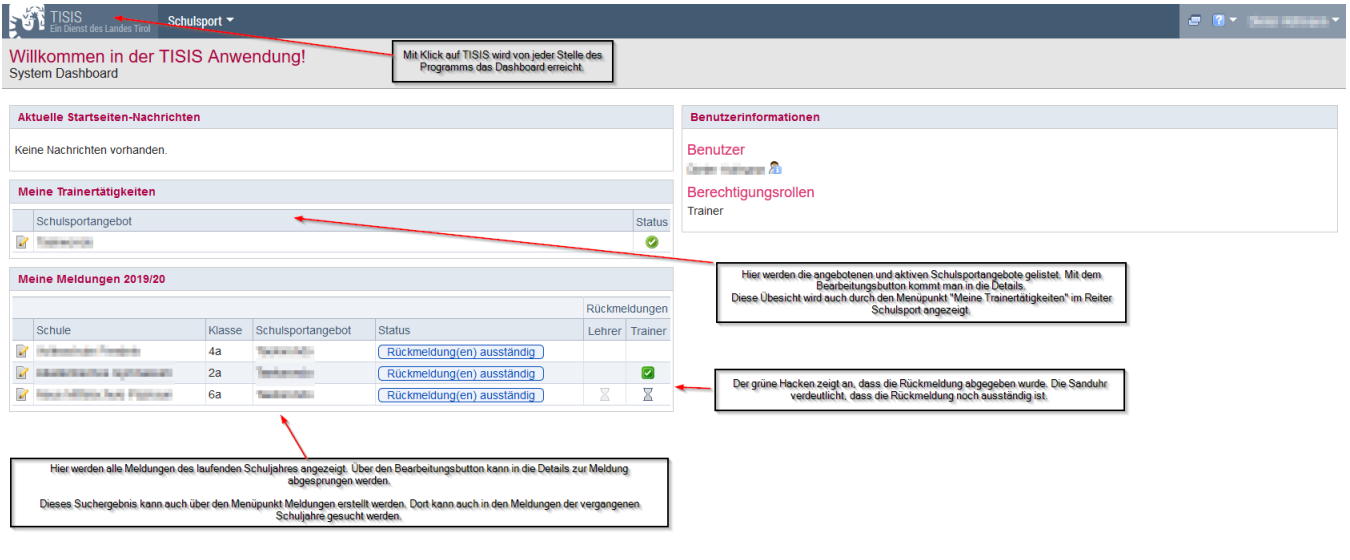

Anbieter Land Tirol und DVT Systeminfo 0.0.1 (Revision 796) | vwas9a | 11.12.2019 12:15

#### <span id="page-2-0"></span>**Meine Stammdaten**

Unter "Meine Stammdaten" können die persönlichen Daten sowie die Kontaktdaten durch die Trainerin / den Trainer eigenständig gepflegt werden. Alle Änderungen müssen mit dem Speichern Button am Ende der Seite bestätigt werden. Diese Daten sind alle für die Lehrpersonen sichtbar.

Über den Button "Übersicht durchgeführte Bewegungseinheiten" kann für ein Schuljahr eine Zusammenstellung der durchgeführten Einheiten inkl. der dafür gewährten Förderung abgerufen werden.

Eine Änderung der Bankverbindung ist mit der Kopie der Bankkarte an das Emailpostfach [schulsportservice@tirol.gv.at](mailto:schulsportservice@tirol.gv.at) zu übermitteln.

## <span id="page-3-0"></span>**Meine Trainertätigkeiten**

In der Maske "Meine Trainertätigkeiten" (vgl. Abbildung unten) können Trainerinnen und Trainer die Detailangaben zur angebotenen Trainertätigkeit selbstständig vornehmen. Die Meldung einer neuen / weiteren Trainertätigkeit kann nur durch Übermittlung des dafür vorgesehenen Formulars (vgl. Meldeblatt Trainer unter<https://www.tirol.gv.at/sport/schulsport/schulsportservice/ablauf/>) erfolgen.

- Status: Der Status kann auf Aktiv und Inaktiv auch während des Schuljahres gesetzt werden und wirkt  $\bullet$ sich sofort auf die Listung im "Trainerkatalog" aus. Am Ende des Schuljahres werden alle Schulsportangebote auf Inaktiv gesetzt. Die Trainerin / Der Trainer haben dann für das neue Schuljahr eigenständig den Status auf Aktiv zu setzen
- Die Zuordnung zum Schulsportangebot und die Angabe der Qualifikation können nur durch die Abt. Sport vorgenommen werden. Änderungswünsche bitte per Email an [schulsportservice@tirol.gv.at](mailto:schulsportservice@tirol.gv.at)
- Die Altersklassen die im Schulsportangebot betreut werden, die Betreuungsgebiet sowie allgemeine Anmerkungen und Angaben zu den Zusatzkosten werden durch die Trainerin / den Trainer selbstständig eingetragen und haben sofortige Auswirkungen auf den Trainerkatalog.

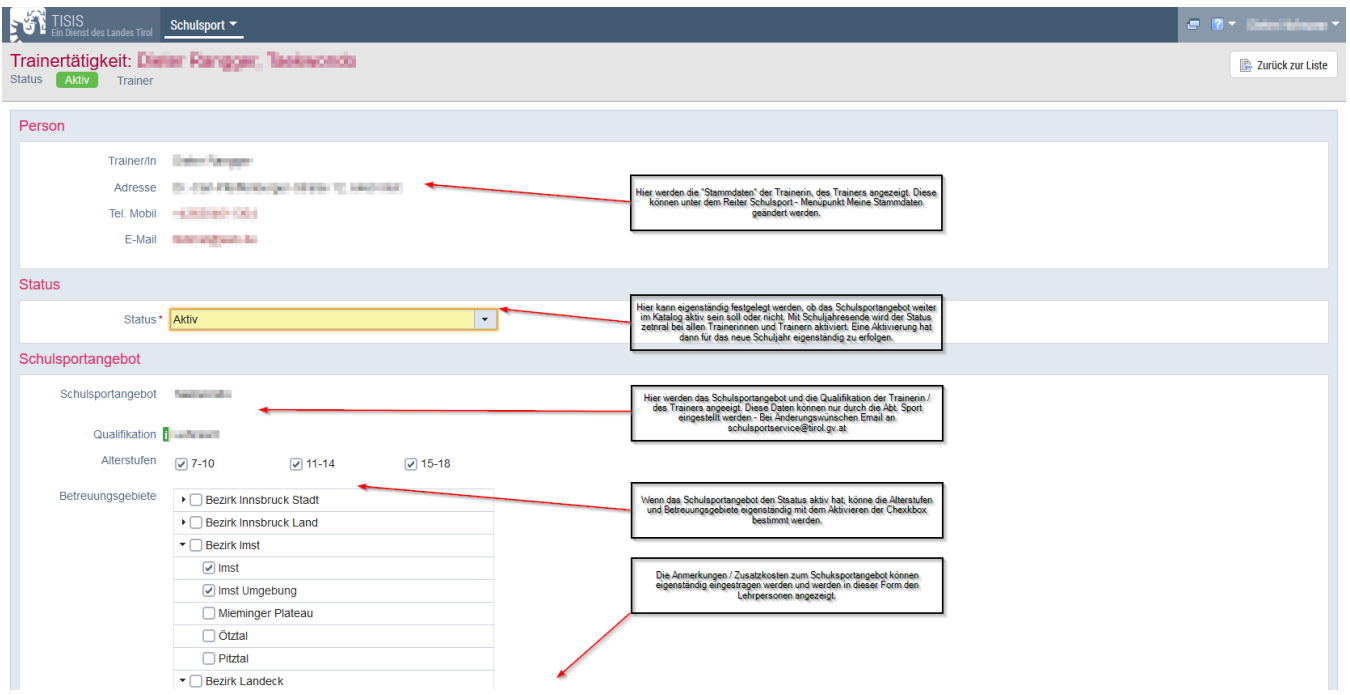

# <span id="page-4-0"></span>**Meldungen**

Im Menüpunkt Meldungen kann nach allen von der Trainerin / dem Trainer durchgeführten Einheiten gesucht werden. Verpflichtender Filter ist nur die Auswahl eines Schuljahres, alle anderen Felder können optional befüllt werden.

Eine einzelne Meldung kann über den Bearbeitungs-Button aufgerufen werden. In der Detailansicht der Meldung gibt es die Reiter Stammdaten, Trainerrückmeldung, Protokoll.

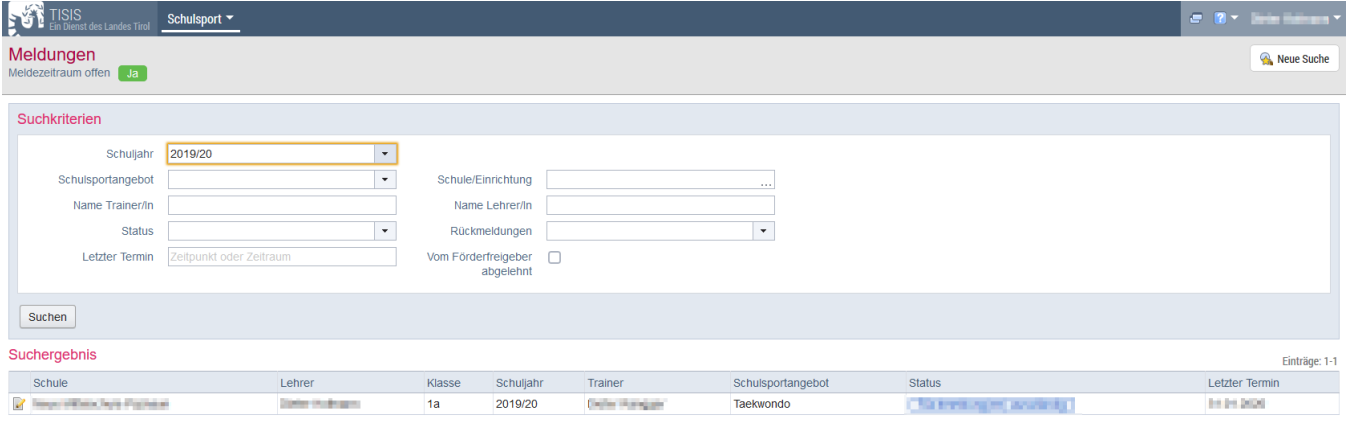

## <span id="page-5-0"></span>**Trainerrückmeldung**

Die Rückmeldung durch die Trainerin / den Trainer zu den durchgeführten Einheiten wird im Reiter "Trainerrückmeldung" der Maske Schulsportmeldung durchgeführt. Dazu den Reiter Trainerrückmeldung aktivieren und zumindest die vorgegebenen Pflichtfragen beantworten. Mit Rückmeldung absenden wird die Rückmeldung abgeschlossen. Die Antworten können nachträglich nicht bearbeitet werden. Falls Änderungen notwendig sind, ist die Abt. Sport zu kontaktieren.

Das Sanduhrensymbol zeigt an, dass die letzte Einheit bereits durchgeführt wurde, jedoch noch die Rückmeldung ausständig ist. Sobald die Rückmeldung durchgeführt wurde, wird hier ein Häckchen als Bestätigung angezeigt.

Eine Rückmeldung ist erst möglich, wenn das Datum der letzten Trainingseinheit in der Vergangenheit liegt.

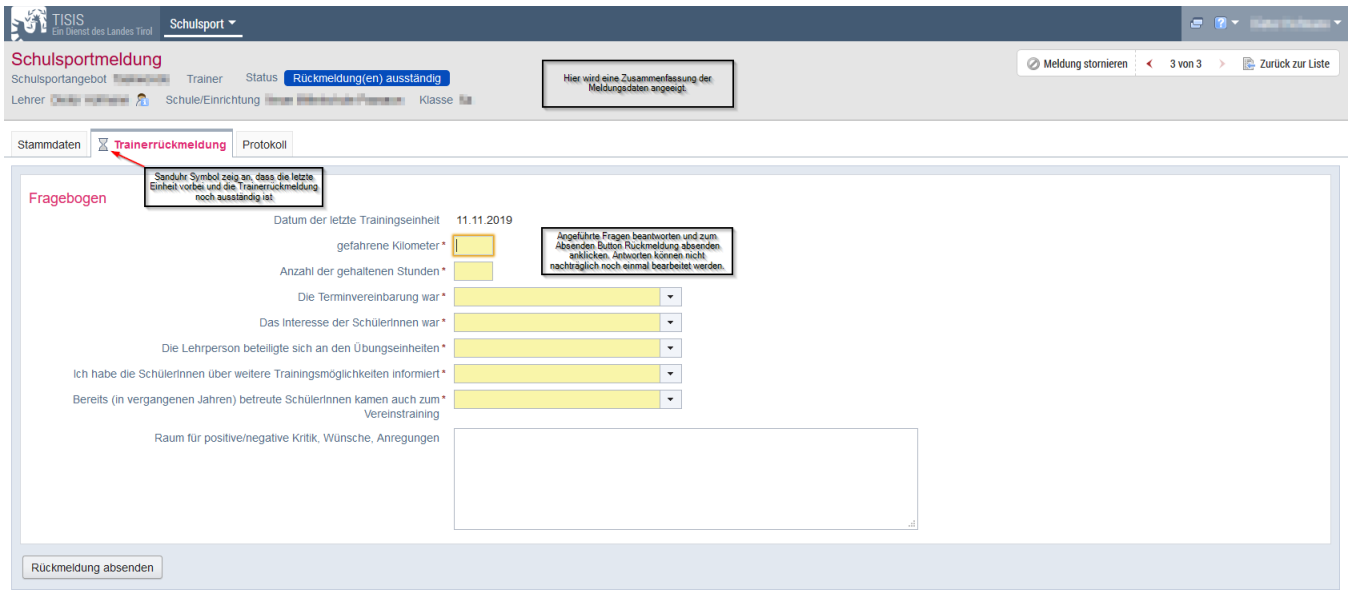

Anbieter Land Tirol und DVT Systeminfo 0.0.1 (Revision 796) | vwas9a | 11.12.2019 12:17